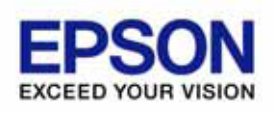

**EPSON OPOS ADK MANUAL** 

# **OPERATION MANUAL**  Sample Programs

Version 2.61 Feb. 2008

#### **Notes**

- (1) Reproduction of any part of this documentation by any means is prohibited.
- (2) The contents of this documentation are subject to change without notice.
- (3) Comments and notification of any mistakes in this documentation are gratefully accepted.
- (4) This software cannot be used with other equipment that the specified.
- (5) EPSON will not be responsible for any consequences resulting from the use of any information in this documentation.

#### **Trademarks**

Microsoft®, Windows®, Windows Vista™, Visual Basic® and Visual C++® are trademarks or registered trademarks of Microsoft Corporation in the United States and/or other countries.

EPSON® and ESC/POS® are registered trademarks of SEIKO EPSON CORPORATION. Other product and company names used herein are for identification purposes only and may be trademarks or registered trademarks of their respective companies.

Copyright © 2000-2008 SEIKO EPSON CORPORATION

# **Contents**

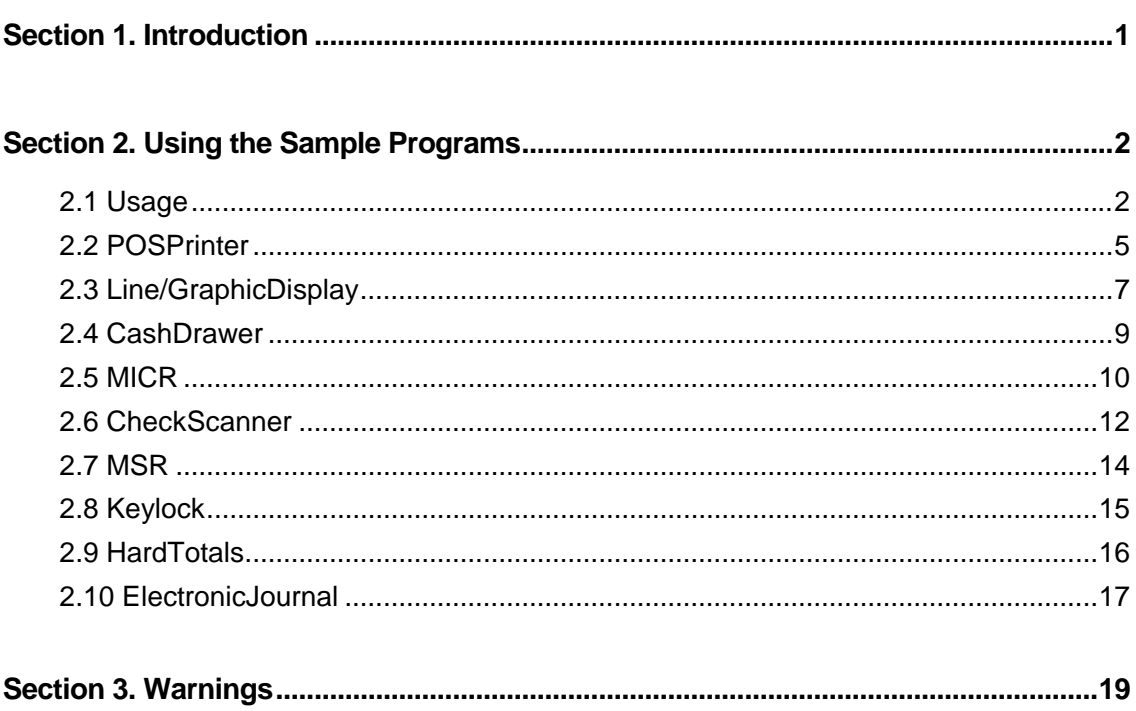

# <span id="page-3-0"></span>**Section 1. Introduction**

This manual describes the method of use, related items, as well as warnings, when the Sample Programs are used with the EPSON OPOS ADK program.

The Sample Programs are intended as programs to serve as references for application developers. The ways to use the principal methods and properties for each device are introduced in the form of Visual Basic, Visual C++ programs. In this manual, it is introduced in the form of Visual Basic.

Before the Sample Programs can be used, the EPSON OPOS ADK should be installed and the devices to be used should be set up using the SetupPOS utility. For the setting methods, details on settings, and details on functions, please refer to the manuals for the respective devices.

This manual applies to the following devices.

POSPrinter, Line/GraphicDisplay, CashDrawer, MICR, MSR, Keylock, HardTotals, CheckScanner, ElectronicJournal

#### **Correlate with project files**

In the case that used the following development environment, correlate the project files (.vbp file) with the application in advance.

 Visual Basic.NET 2002 Visual Basic.NET 2003

Visual Basic 2005

For details, please refer to the Microsoft website:

Windows 2000: http://support.microsoft.com/kb/320033/en-us

Windows XP: http://support.microsoft.com/kb/307859/en-us

Windows Vista:

[http://windowshelp.microsoft.com/Windows/en-US/Help/fc9c8319-2b6f-40cc-8dd6-e679](http://windowshelp.microsoft.com/Windows/en-US/Help/fc9c8319-2b6f-40cc-8dd6-e6797a92ab9c1033.mspx) [7a92ab9c1033.mspx](http://windowshelp.microsoft.com/Windows/en-US/Help/fc9c8319-2b6f-40cc-8dd6-e6797a92ab9c1033.mspx)

For the details of the setting methods and details of functions, please refer to the manual of the applicable device. The appropriate drives are as follows:

 POSPrinter, Line/GraphicDisplay, CashDrawer, Scanner, MSR, Keylock, HardTotals, Electronic Journal

# <span id="page-4-0"></span>**Section 2. Using the Sample Programs**

This section describes how to use the sample programs and the operation of each device. For the installation method, refer to the "EPSON OPOS ADK MANUAL Installer Manual Installer".

# **2.1 Usage**

1. When running  $\blacksquare$  indexhtm located in the Sample directory, the following screen for selecting devices appears.

Select the appropriate item from the displayed devices.

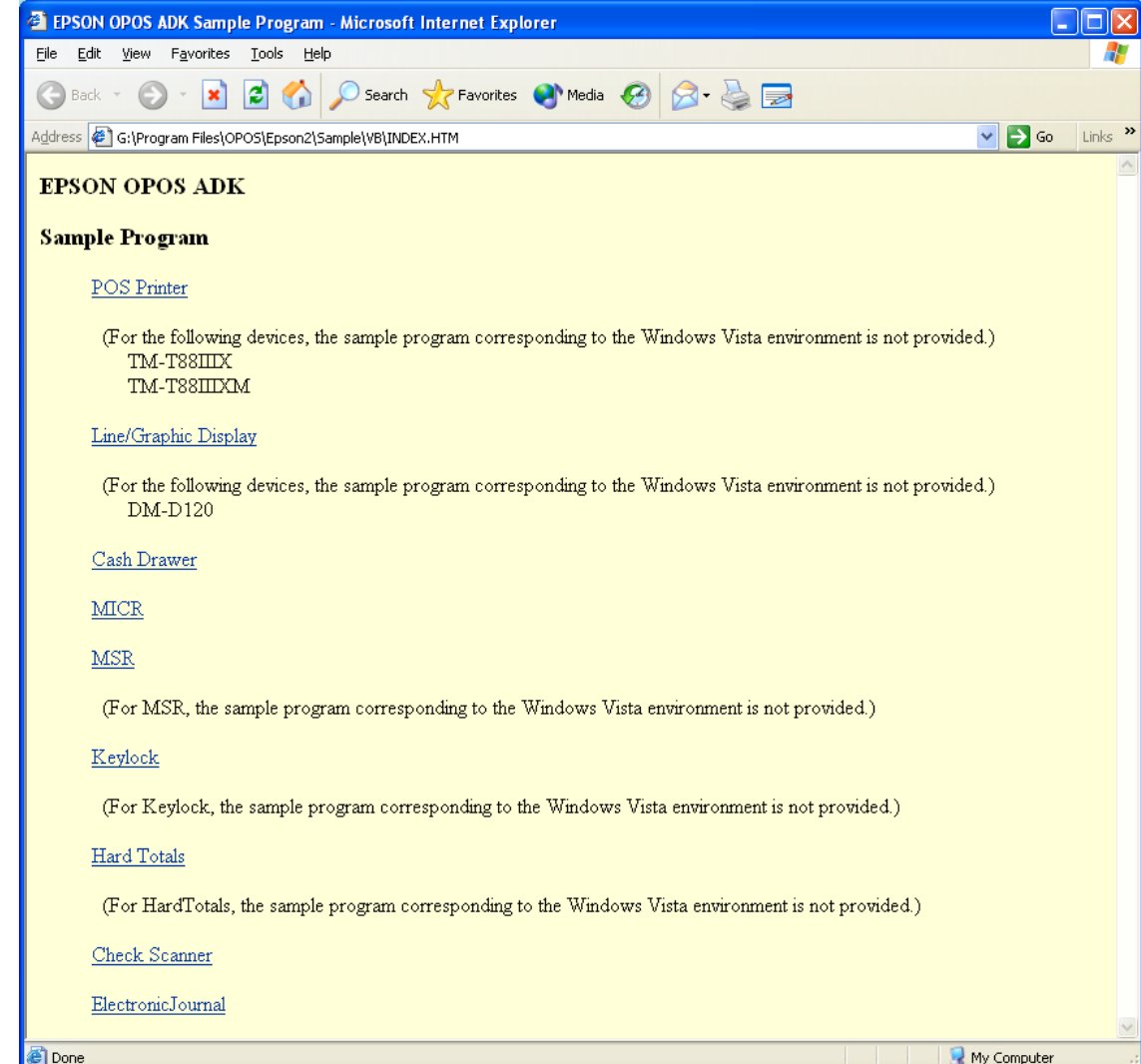

2. When the appropriate device is selected, the following step screen appears. (The selected device name is indicated at the position of the asterisks "xxx" ([Device: xxx]). The following screen shows that POS Printer has been selected.)

The number of steps varies with the device, but more step numbers mean more functions. Each step contains an explanation of the principal functions and newly added methods and properties.

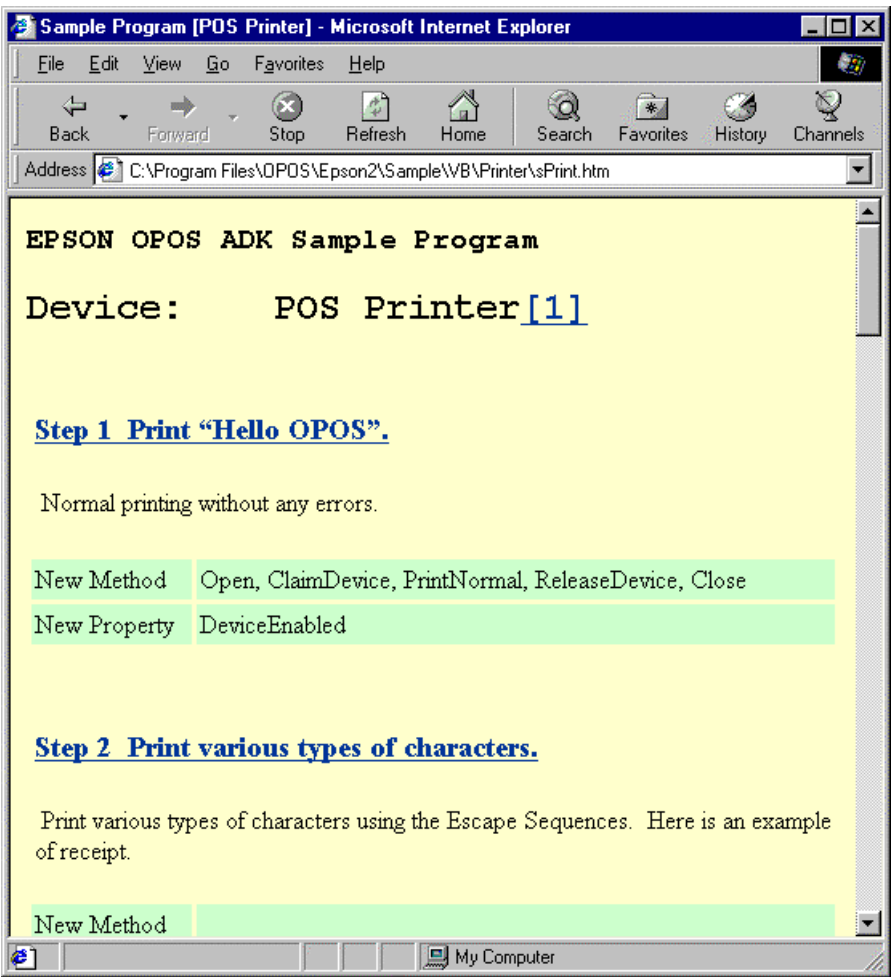

3. When the step is selected, the following download screen appears. Select "Open this file from its current location", and then press the [OK] button. Microsoft Visual Basic starts up, and the selected Sample Program is read to the computer.

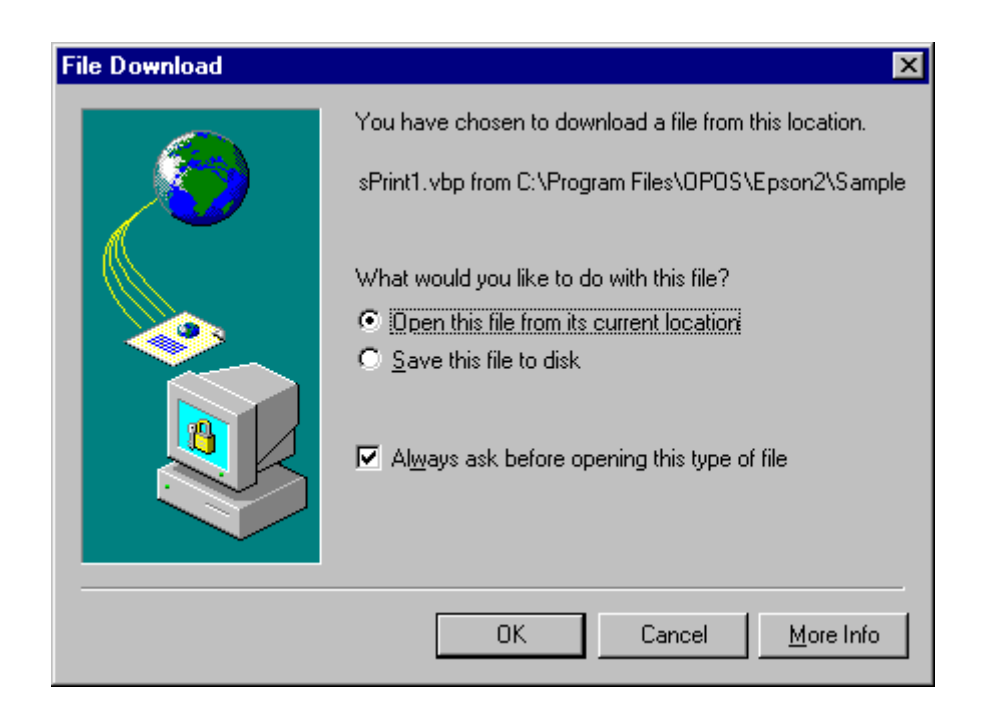

4. The packaging method and operation can be confirmed from the downloaded Sample Program.

4

# <span id="page-7-0"></span>**2.2 POSPrinter**

The POSPrinter sample program is described here.

The POSPrinter sample program comprises 18 steps. By way of example, step 11 is selected.

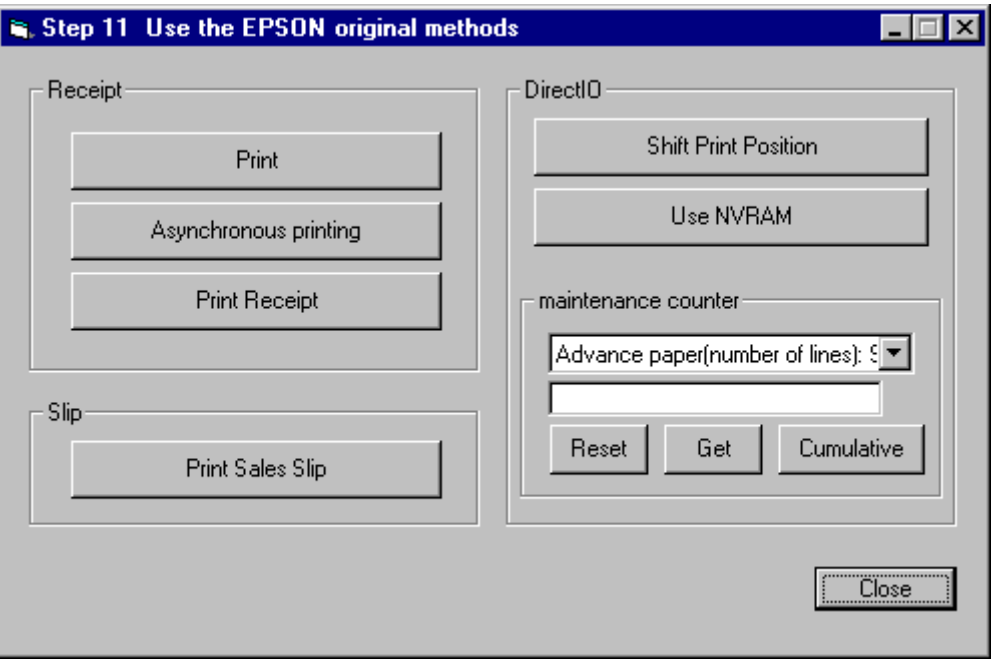

The processing performed by each button is described below.

# **[Print]**

The example is printed on the receipt.

#### **[Asynchronous printing]**

By making the printing process asynchronous, the control is returned to the application even if the printing is not completed. Pay attention to the time indicated by the hourglass icon of the mouse cursor.

## **[Print Receipt]**

The example is printed on the receipt.

#### **[Print Sales Slip]**

The sales slip is printed using the function for rotated printing of receipts.

# **[Shift Print Position]**

Shifts the print position before printing.

# **[Use NVRAM]**

NVRAM is used for printing.

# **[Reset]**

Resets displayed information ([Advanced paper [number of limes]: Slip] in the above screen).

# **[Get]**

Acquires information ([Advanced paper [number of limes]: Slip] in the above screen).

# **[Cumulative]**

Acquires cumulative information ([Advanced paper [number of limes]: Slip] in the above screen).

# **[Close]**

Closes the program.

# <span id="page-9-0"></span>**2.3 Line/GraphicDisplay**

The Line/GraphicDisplay sample program is described here.

The Line/GraphicDisplay sample program comprises 11 steps. By way of example, step 9 is selected.

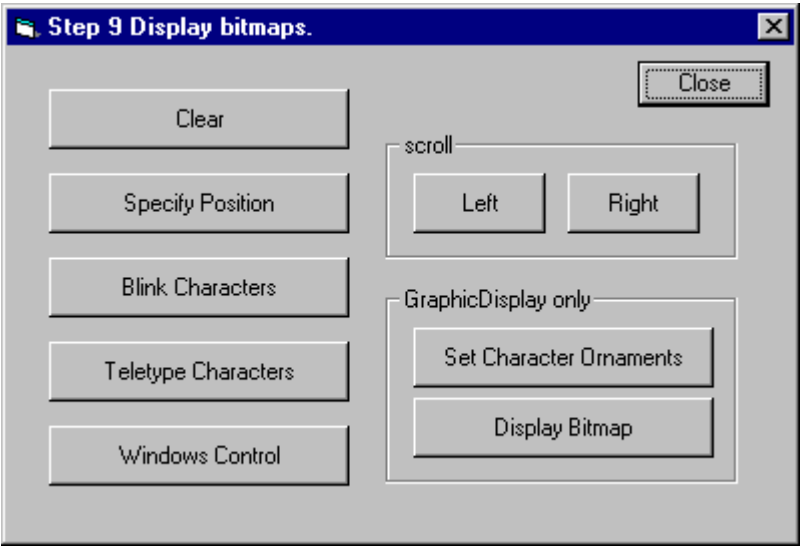

The processing performed by each button is described below.

# **[Clear]**

Clears the displayed contents.

# **[Specify Position]**

Specifies and displays the position of characters.

#### **[Blink Characters]**

Displays blink characters.

#### **[Teletype Characters]**

Displays data one character at a time separated by a specified interval.

#### **[Window Control]**

Creates a window to display characters in the Marquee mode.

# **[Left]**

Scrolls displayed characters from the right to the left.

# **[Right]**

Scrolls displayed characters from the left to the right.

# **[Set Character Ornaments]**

# **[Display Bitmap]**

These are samples, which can be used only when the employed device is a GraphicDisplay.

For details, see "EPSON OPOS ADK MANUAL APPLICATION DEVELOPMENT GUIDE Graphic Display (DM-D500)".

# **[Close]**

Closes the program.

# <span id="page-11-0"></span>**2.4 CashDrawer**

The CashDrawer sample program is described here.

The CashDrawer sample program comprises 4 steps. By way of example, step 3 is selected.

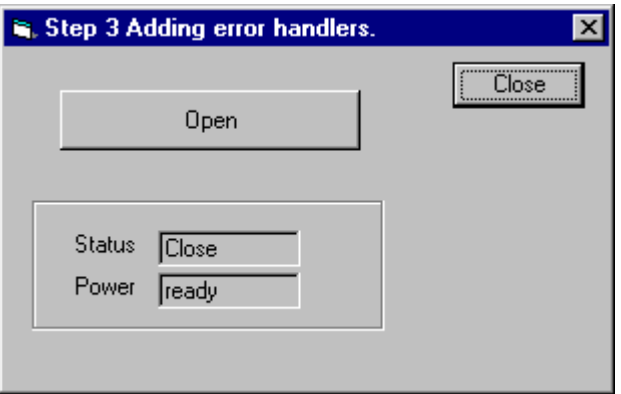

The processing performed by each button is described below.

# **[Open]**

The drawer opens when this button is clicked.

#### **[Status]**

Indicates the current drawer condition (Open/Close).

#### **[Power]**

Indicates the current status of the drawer's power supply.

#### **[Close]**

Closes the program.

# <span id="page-12-0"></span>**2.5 MICR**

The MICR sample program is described here.

The MICR sample program comprises 6 steps. By way of example, step 5 is selected.

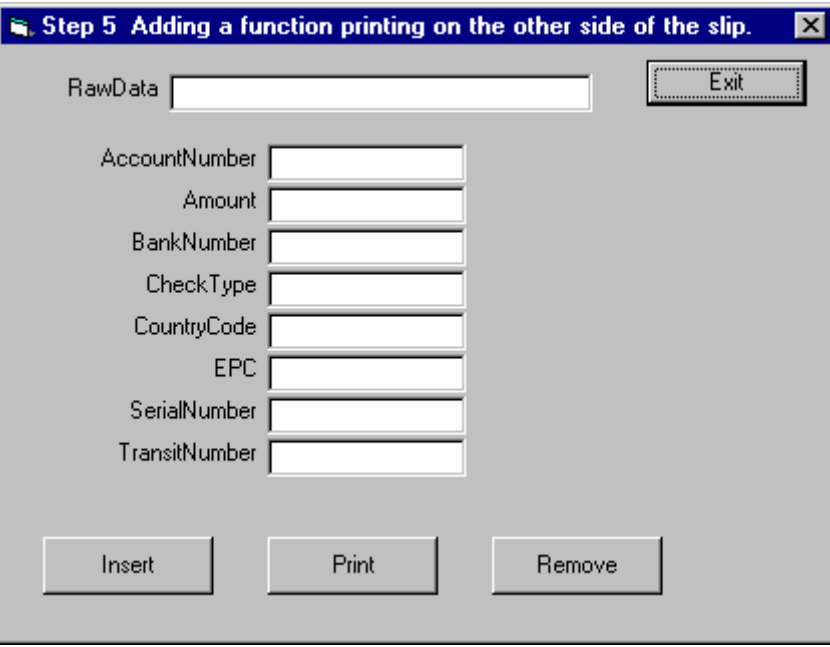

The processing performed by each button is described below.

#### **[Raw Data]**

Read data is displayed.

#### **[Account Number]**

Account number is displayed.

#### **[Amount]**

Amount is displayed.

#### **[Bank Number]**

Bank Number is displayed.

#### **[CheckType]**

Check type is displayed.

# **[Country Code]**

Country code is displayed.

# **[EPC]**

EPC (= Extended Processing Code) is displayed.

10

# **[Serial Number]**

Serial number is displayed.

# **[Transmit Number]**

Transit number is displayed.

# **[Insert]**

Insert a check.

# **[Print]**

Print a confirming message on the backside of the check. This function is valid only by the models which POSPrinter and MICR united into one, and supports backside printing.

#### **[Remove]**

Remove a check.

**[Exit]** 

Closes the program.

# <span id="page-14-0"></span>**2.6 CheckScanner**

The CheckScanner sample program is described here.

The CheckScanner sample program comprises 7 steps. By way of example, step 6 is selected.

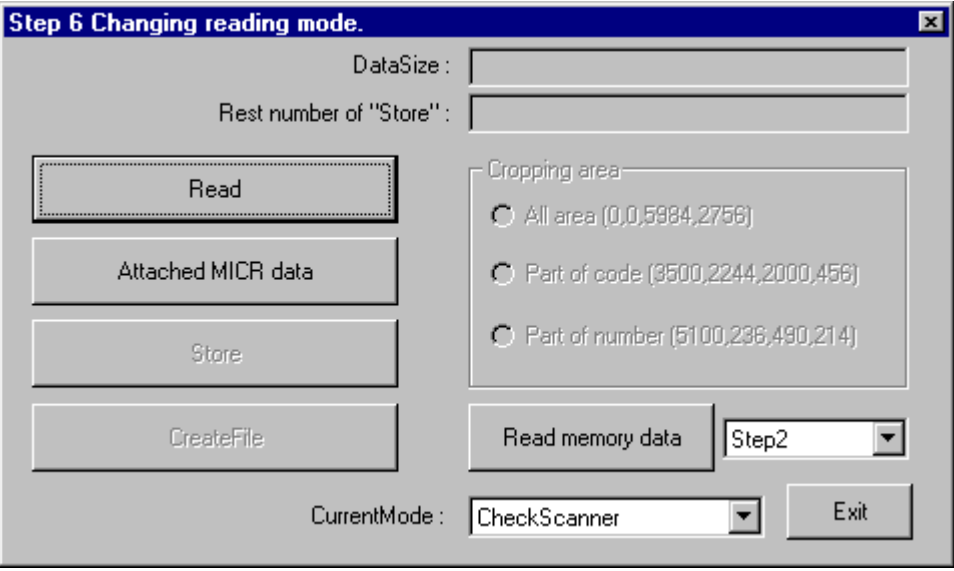

The processing performed by each button is described below.

# **[DataSize]**

The read data size is displayed.

# **[Reset number of "Store"]**

Execute [Store] or [Read memory data] to display the remaining times where the store is available.

#### **[Read]**

Scans check in the tiff format.

If reading ends normally, the data size appears in "DataSize".

"Cropping area" is set to enable.

# **[Attached MICR data]**

Reads Micr.

If reading ends normally, the data size appears in "DataSize".

"Cropping area" is set to enable.

#### **[Cropping area]**

Specifies the reading area.

"All area" crops the whole area of the read check.

12

OPERATION MANUAL

Sample Programs

"Part of code" crops the code part of the read check.

"Part of number" crops the number part of the read check.

This function can be used when [Read] or [Attached MICR data] is completed normally; "All area" is selected by default.

The data size appears in "DataSize".

#### **[Store]**

Saves the current data to the physical memory.

#### **[Read memory data]**

Restores the data of step displayed on the combo box.

Data once called is deleted.

If no data is stored, the "No data" message box appears.

The data size appears in "DataSize".

#### **[CreateFile]**

Unless the check is scanned, it is set to Disable.

Stores the **ImageData** property of a check that is read as the last in a file in the current directory. (Look for other folders when it is not in current directory.) The file name must be "Step6.tif" in tiff format. The position of "6" differs in filename, depending on the Step for use.

#### **[CurrentMode]**

Changes to the reading mode indicated in the combo box.

#### **[Exit]**

Closes the program.

13

# <span id="page-16-0"></span>**2.7 MSR**

The MSR sample program is described here.

The MSR sample program comprises 4 steps. By way of example, step 3 is selected.

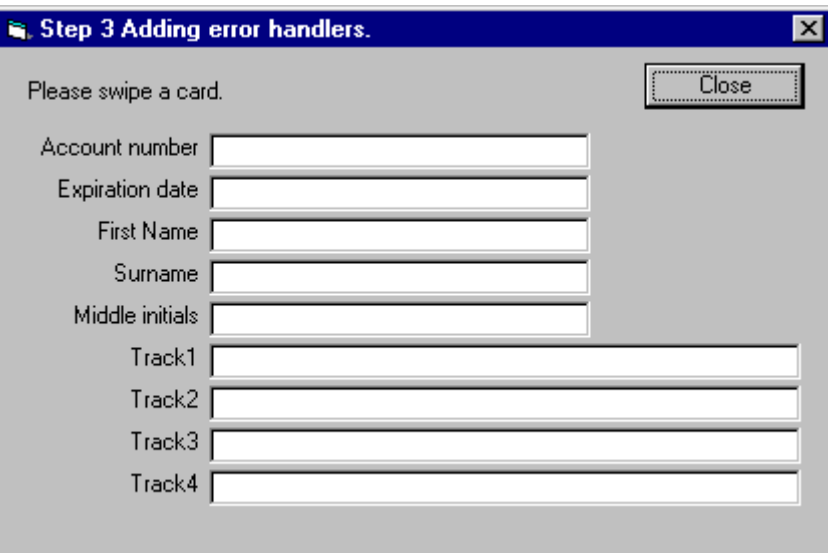

The processing performed by each button is described below.

#### **[Account number]**

Indicates the account number of the read card.

#### **[Expiration date]**

Indicates the expiration date of the read card.

#### **[First Name]**

Indicates the first name of the cardholder of the read card.

#### **[Surname]**

Indicates the surname of the cardholder of the read card.

#### **[Middle initials]**

Indicates the middle initials of the cardholder of the read card.

# **[Track1] – [Track4]**

Indicates the data read for each track.

#### **[Close]**

Closes the program.

# <span id="page-17-0"></span>**2.8 Keylock**

The Keylock sample program is described here.

The Keylock sample program comprises 4 steps. By way of example, step 3 is selected.

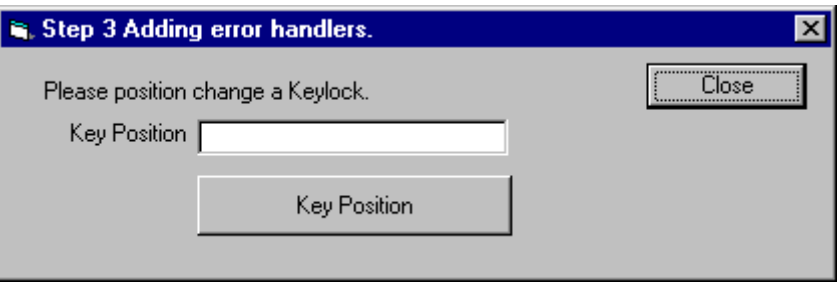

The processing performed by each button is described below.

# **[Key Position]**

Indicates the current key position.

When clicked, a message appears.

After the [OK] button is pressed, there is a 5-second wait time before the Keylock is turned.

# **[Close]**

Closes the program.

# <span id="page-18-0"></span>**2.9 HardTotals**

The HardTotals sample program is described here.

The HardTotals sample program comprises 6 steps. By way of example, step 5 is selected.

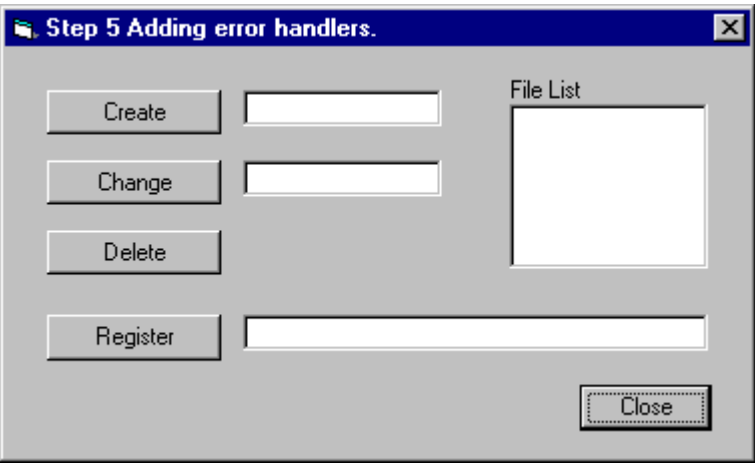

The processing performed by each button is described below.

# **[Create]**

Creates the Totals file.

# **[Change]**

Changes the name of a desired Totals file in a total device.

#### **[Delete]**

Deletes unnecessary Total files.

#### **[Register]**

Registers the information of a created Total file.

# **[File List]**

Displays the created Totals files.

# **[Close]**

Closes the program.

# <span id="page-19-0"></span>**2.10 ElectronicJournal**

The ElectronicJournal sample program is described here.

The ElectronicJournal sample program comprises 5 steps. By way of example, step 4 is selected.

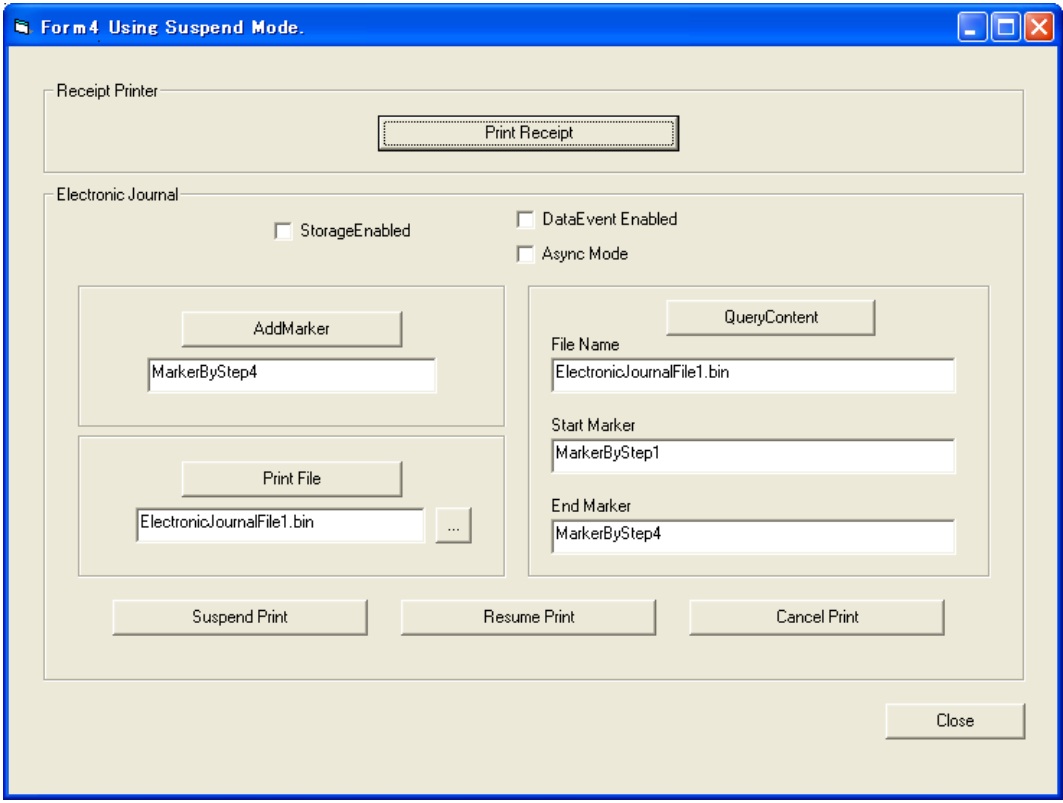

The processing performed by each button is described below.

# **[Print Receipt]**

The example is printed on the receipt.

#### **[StorageEnabled]**

Enable the Electronic Journal storage.

#### **[DataEvent Enabled]**

The acquired result of Electronic Journal that are executed asynchronous will be displayed.

#### **[Async Mode]**

Enable the asynchronous processing.

#### **[AddMarker]**

Add a marker at the current position with the label indicated.

17

# **[QueryContent]**

Acquire the data between "Start Marker" and "End Marker".

#### **[File Name]**

Input the file name of the obtained Electronic Journal data.

#### **[Start Marker]**

Input the name of "Start Marker" of Electronic Journal data.

#### **[End Marker]**

Input the name of "End Marker" of Electronic Journal data.

#### **[Print File]**

Print the data between "Start Marker" and "End Marker".

#### **[Suspend Print]**

Suspend the non-simultaneous print process of Electronic Journal.

#### **[Resume Print]**

Restarts the non-simultaneous print process of Electronic Journal that has suspended.

#### **[Cancel Print]**

Cancel the non-simultaneous print process of Electronic Journal that has suspended.

<OutputComplete event dialog>

When the non-simultaneous print processes are successful, the event is notified.

<Error Event dialog: Output Error>

- [Suspend Process]
- Suspend the non-simultaneous process.
- [Retry Process]

Retry the non-simultaneous process.

[Cancel Process]

Cancel the non-simultaneous process.

<Error Event dialog: Input Error / InputData Error>

[Continueinput]

Keep the non-simultaneous process.

Input Error: Disable (Displayed in gray)

InputData Error: Enable

[Cancel Process]

Cancel the non-simultaneous process.

# **[Close]**

Closes the program.

18

<span id="page-21-0"></span>The following describes warnings when using the Sample Programs.

- Confirm the following items before operating the Sample Program.
	- 1. The Sample Program works with the following operational environment. Confirm that this is installed.

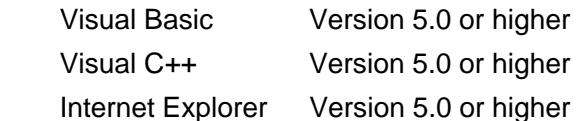

- 2. Confirm that EPSON OPOS ADK is installed.
- 3. Confirm that all devices have been correctly connected using the SetupPOS utility.
- This is warning when using Visual Basic .NET 2003 or higher and Visual C++ 2003 or version.

The following phenomena occur because automatic upgrade process is imperfect when opening the Sample Programs in the applicable version. Take measures to meet the situation.

**<The phenomenon which occurs in Visual Basic .NET 2003 or higher>** Warnings are occurred in all Sample Programs.

Measure 1: Ignore warning.

Measure 2: Remove variables that indicated in the warning.

Compile errors are occurred in POSPrinter's Sample Programs.

Measure: Replace LenB function with Len function.

Compile errors are occurred in Sample Programs that use event of OPOS.

Measure: Add "Event" after the changed event name.

(Example) IOPOSPOSPrinterEvents\_ErrorEventEvent

#### **<The phenomenon which occurs in Visual C++ 2003 or higher>**

Warnings are occurred in all Sample Programs.

Measure: Ignore warning.

- When the number of Totals files reaches the maximum in the case of Hard Totals, normal operation will be impeded. Delete already registered Totals files.
- When using Hard Totals, install EPSON OPOS ADK after the memory driver has been installed.
- In visual C++, the Logo.bmp file must be located in the same folder of the

19

OPERATION MANUAL

Sample Programs

executable file when execute bitmap display (printing) function. Logo.bmp is stored in the same folder of the source files.